## خطوات طلب هاتف عن طريق النماذج الالكترونية بأنجز

فتح أنجز واختيار النماذج الالكترونية في خانة اسم الجهة يتم اختيار ( الإدارة) العامة للتشغيل والصيانة).

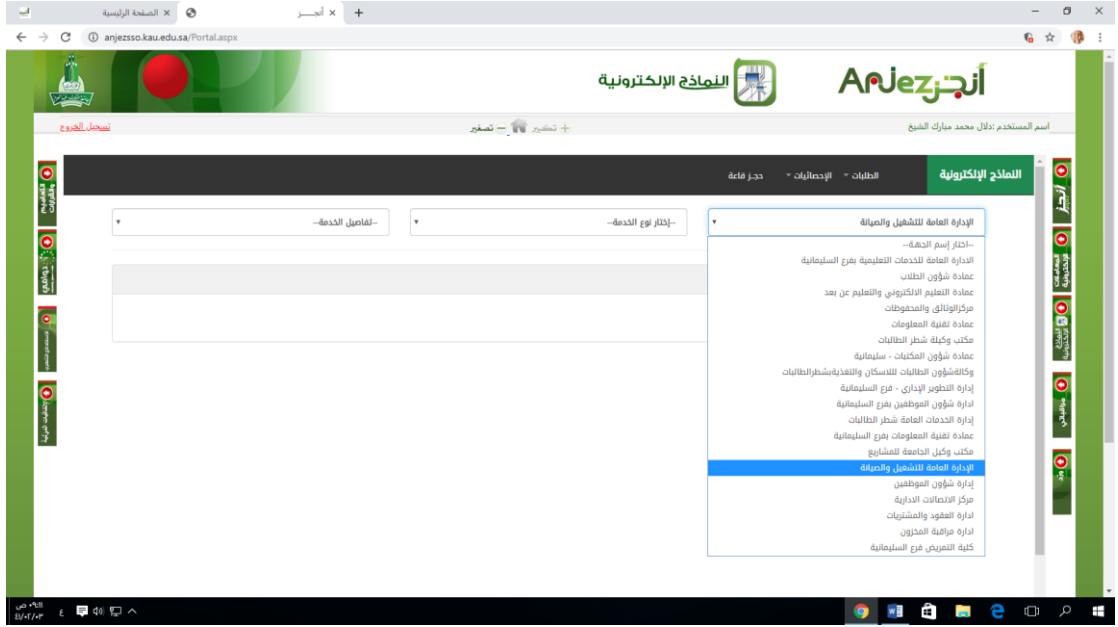

2)في خانة نوع الخدمة يتم اختيار ( طلب الخدمات الهاتفية ) .

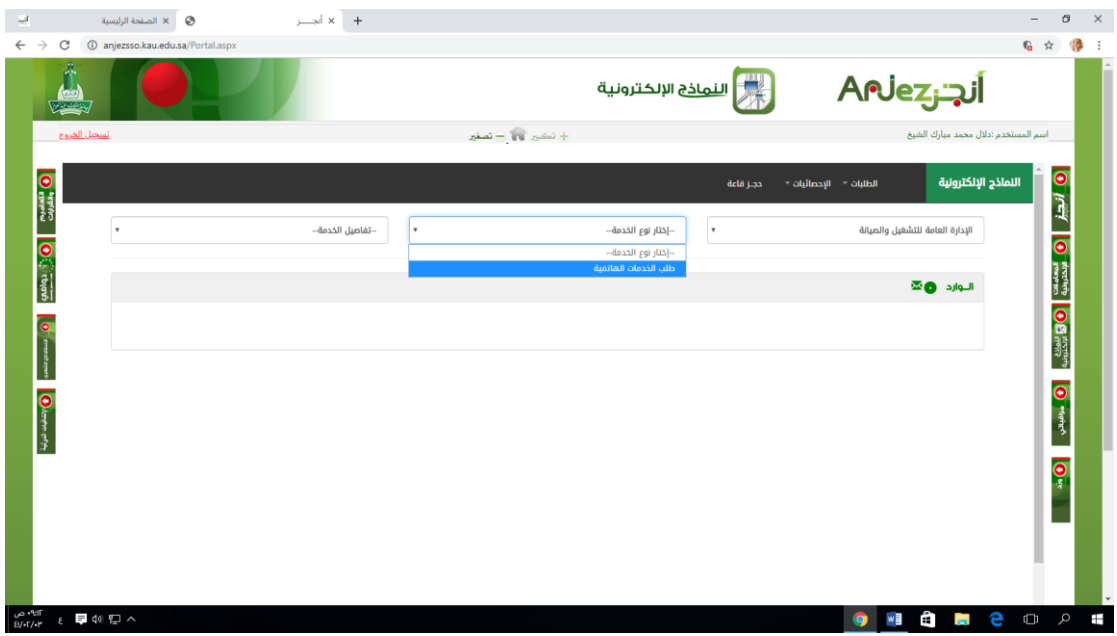

3)تعبئة البيانات المطلوبة وضرورة إضافة رقم الجوال ثم يتم اختيار الموقع رشطر الطالبات).

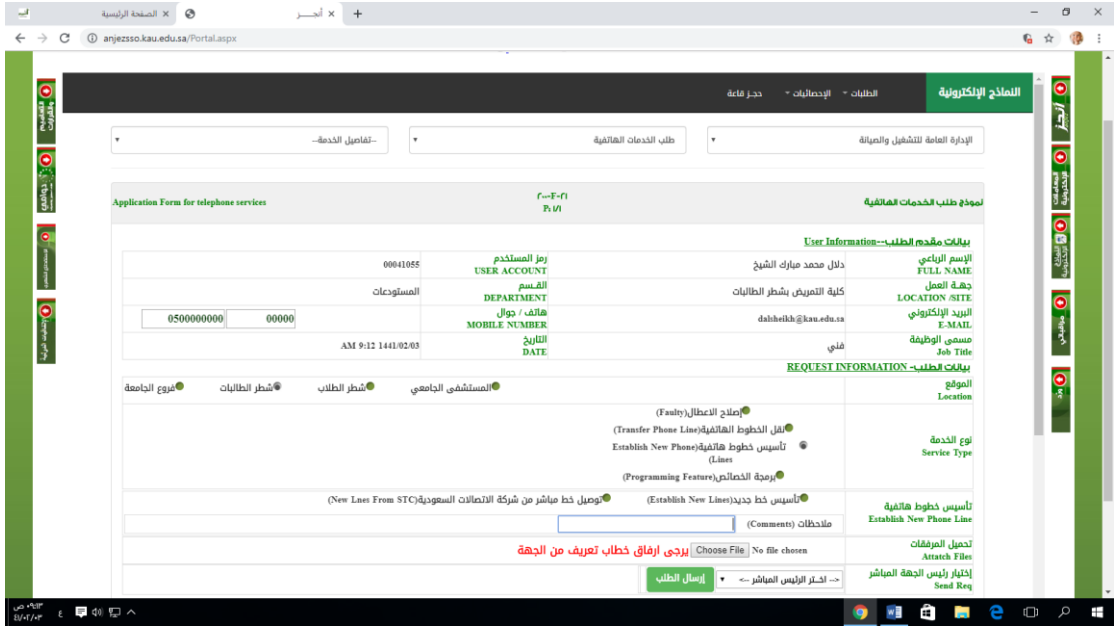

4)في خانة نوع الخدمة يتم اختيار ( تأسيس خطوط هاتفية ) ثم ( تأسيس خط جديد ) وتعبئة البيانات المطلوبة .

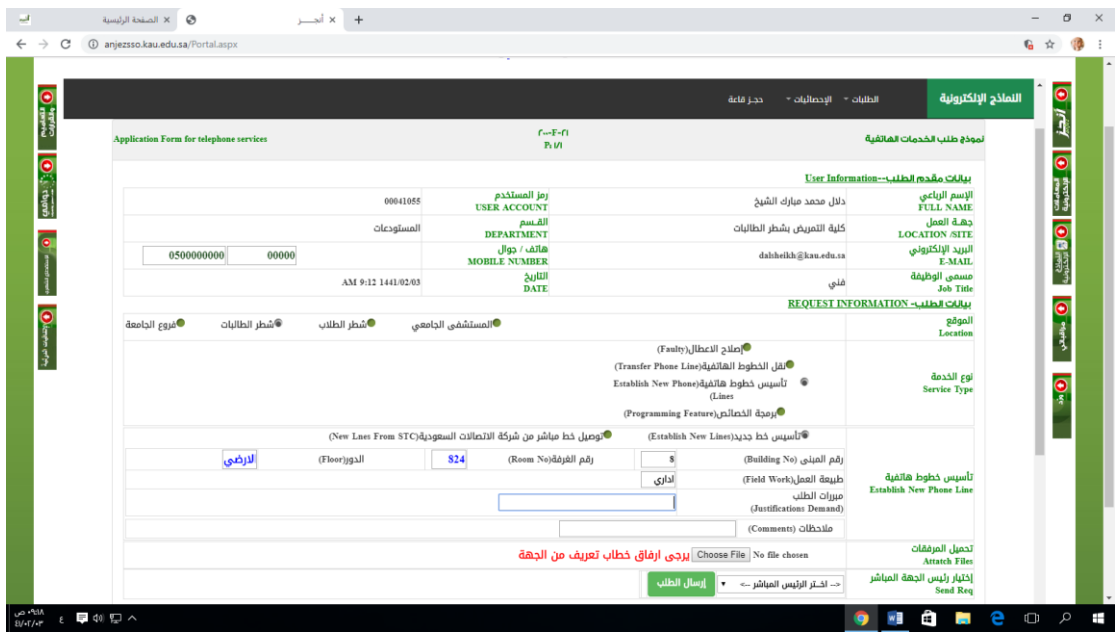

5) إضافة مبررات طلب الهاتف رمثل طبيعة العمل كمنسقة او عدم توفر هاتف بنفس الوحدة ) وبالملاحظات ( مثلا عدم وجود هاتف أوخط للهاتف ) ثم إختيار الرئيس المباشر و إرسال الطلب .

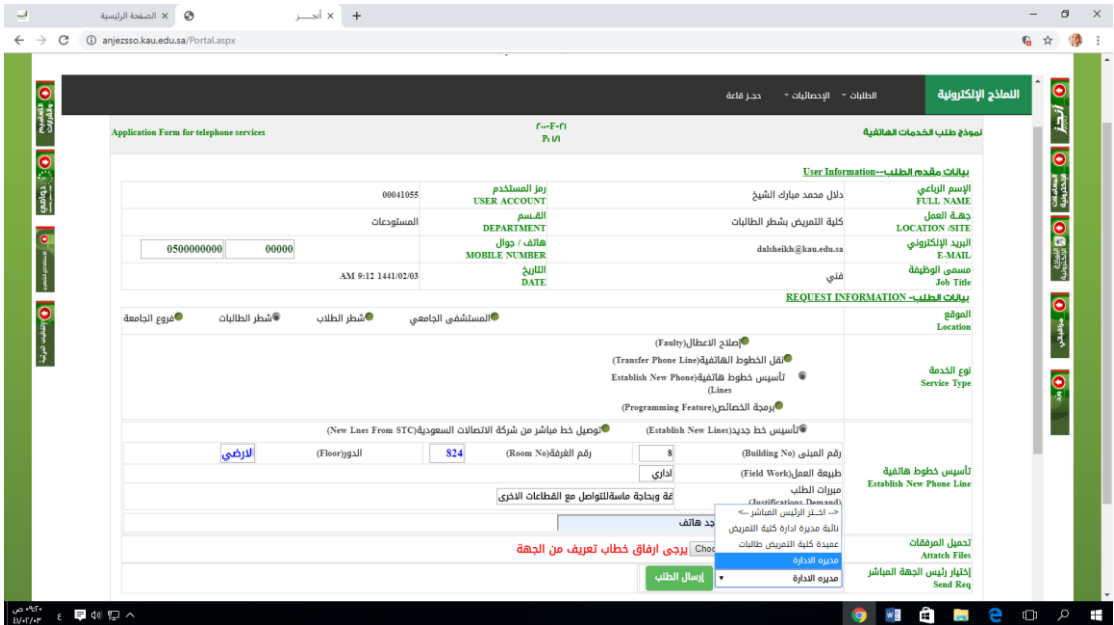

مديرة وحدة املستودعات بكلية التمريض دالل حممد الشيخ 1441هـ